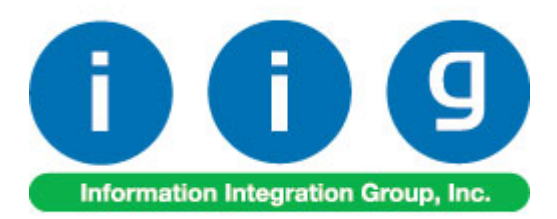

# **Special Pricing by Warehouse For Sage 100 ERP 2014**

457 Palm Drive Glendale, CA 91202 818-956-3744 818-956-3746 [sales@iigservices.com](mailto:sales@iigservices.com) 

[www.iigservices.com](http://www.iigservices.com/)

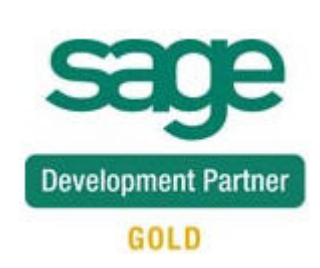

Information in this document is subject to change without notice. No part of this document may be reproduced or transmitted in any form or by any means, electronic or mechanical, for any purpose without the express written consent of Information Integration Group, Inc.

#### **TRADEMARKS**

*MS-DOS* and *Windows* are trademarks of Microsoft Corporation.

SAGE 100 ERP (formerly Sage ERP MAS 90 and 200) is registered trademark of Sage Software, Inc.

All other product names and brand names are service marks, and/or trademarks or registered trademarks of their respective companies.

## **Table of Contents**

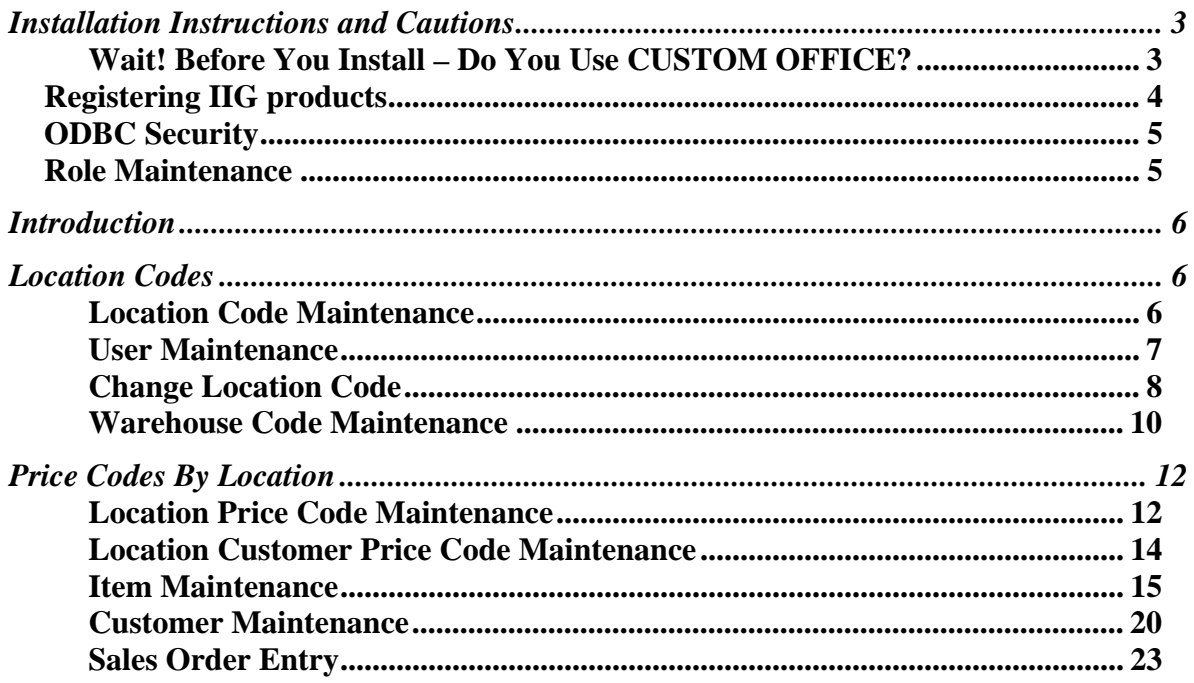

## <span id="page-3-0"></span>Installation Instructions and Cautions

*PLEASE NOTE: SAGE 100 ERP must already be installed on your system before installing any IIG enhancement. If not already done, perform your SAGE 100 ERP installation and setup now; then allow any updating to be accomplished automatically. Once SAGE 100 ERP installation and file updating is complete, you may install your IIG enhancement product by following the procedure below.* 

## <span id="page-3-1"></span>*Wait! Before You Install – Do You Use CUSTOM OFFICE?*

*THIS IS AN IMPORTANT CAUTION: If you have Custom Office installed, and if you have modified any SAGE 100 ERP screens, you must run Customizer Update after you do an enhancement installation.* 

*But wait! BEFORE you run Customizer Update, it is very important that you print all of your tab lists. Running Customizer Update will clear all Tab settings; your printed tab list will help you to reset your Tabs in Customizer Update. Custom Office is installed on your system if there is an asterisk in the title bar of some of the screens. The asterisk indicates that the screen has been changed.* 

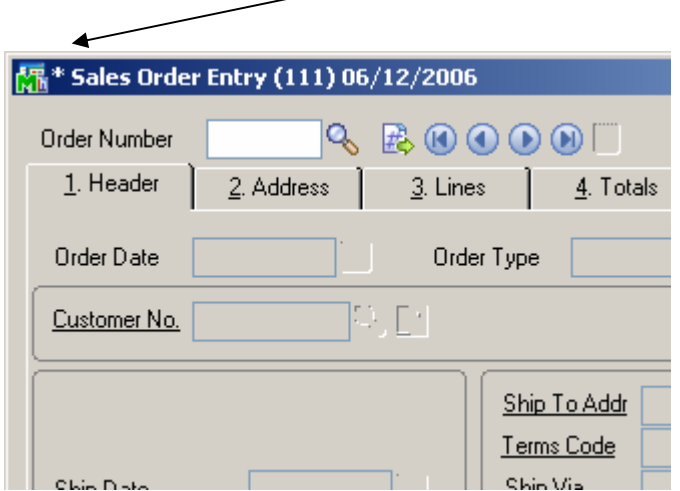

An *asterisk* in a window's title bar indicates that the screen has been modified. This means that **Custom Office** is installed.

Follow all the instructions on this page before you run **Customize Update**!

## <span id="page-4-0"></span>Registering IIG products

IIG Enhancement should be registered to be able to use it. If registration is not performed, the enhancement will work in a demo mode for a limited time period. The registration can be still done during the demo period.

Select the **IIG Product Registration** program under the **Library Master Setup** menu of the SAGE 100 ERP.

If this option is not listed under the Library Master Setup menu, go to the main menu, and select **Run** from the **File** menu. Type in SVIIGR and click **OK**.

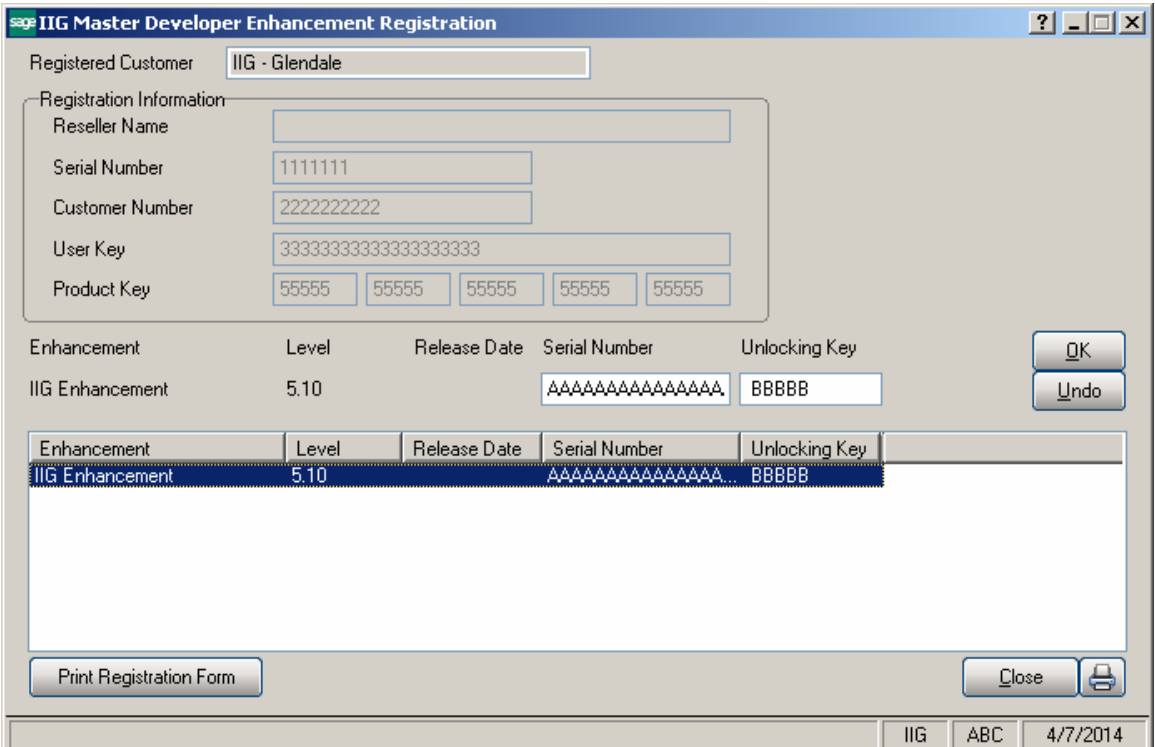

Enter **Serial Number** and **Unlocking Key** provided by IIG, and click **OK**.

If multiple IIG Enhancements are installed, Serial Numbers and Unlocking Keys should be entered for each enhancement.

Use the **Print Registration Form** button to print IIG Registration Form.

## <span id="page-5-0"></span>**ODBC Security**

After installing an **IIG Enhancement**; it is **very important to verify** whether or not the **Enable ODBC Security within Role Maintenance** check box is selected in the **System Configuration** window of your system. If it is selected you must assign ODBC security permissions and allow access to custom data tables/fields for the Roles defined in your system.

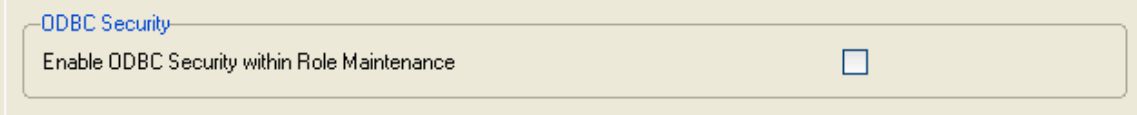

## <span id="page-5-1"></span>Role Maintenance

After installing an **IIG Enhancement**, permissions must be configured for newly created Tasks and Security Events.

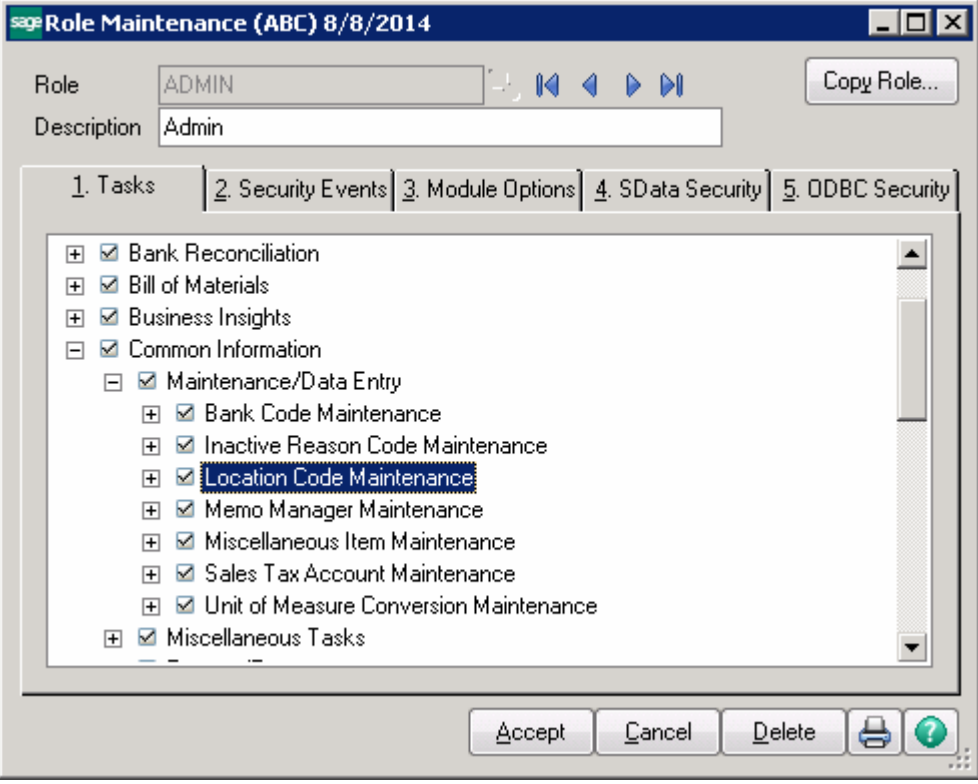

## <span id="page-6-0"></span>Introduction

This enhancement provides a new Inventory Item pricing option: by Warehouse/Location Code/Customer

## <span id="page-6-1"></span>Location Codes

#### <span id="page-6-2"></span>*Location Code Maintenance*

**Location Codes** are set up in the **Location Code Maintenance** added under the **Common Information Main** menu.

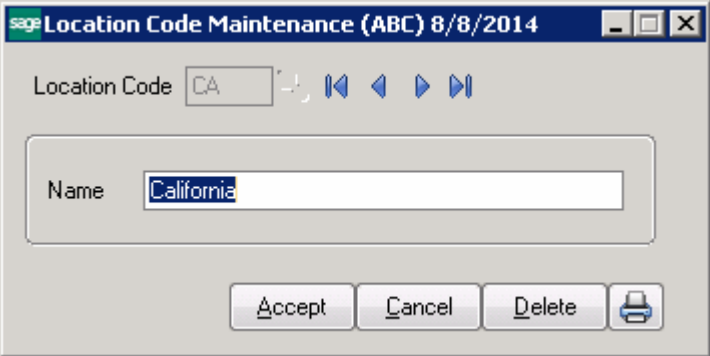

The print button allows for printing a listing of all Location Codes set up in the system.

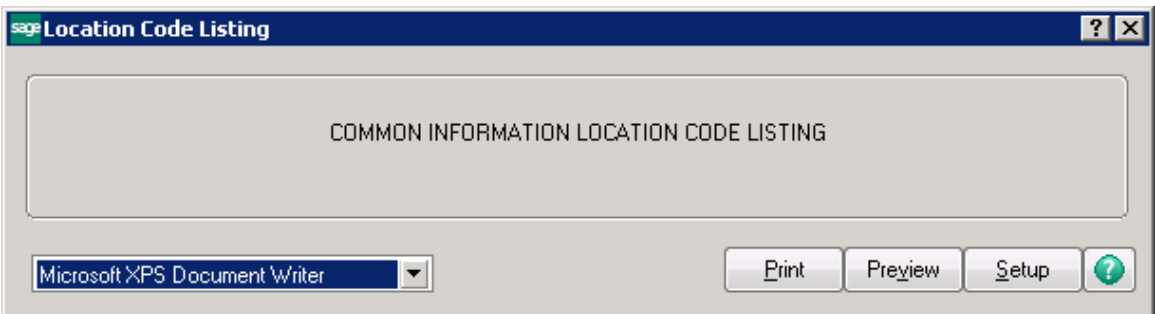

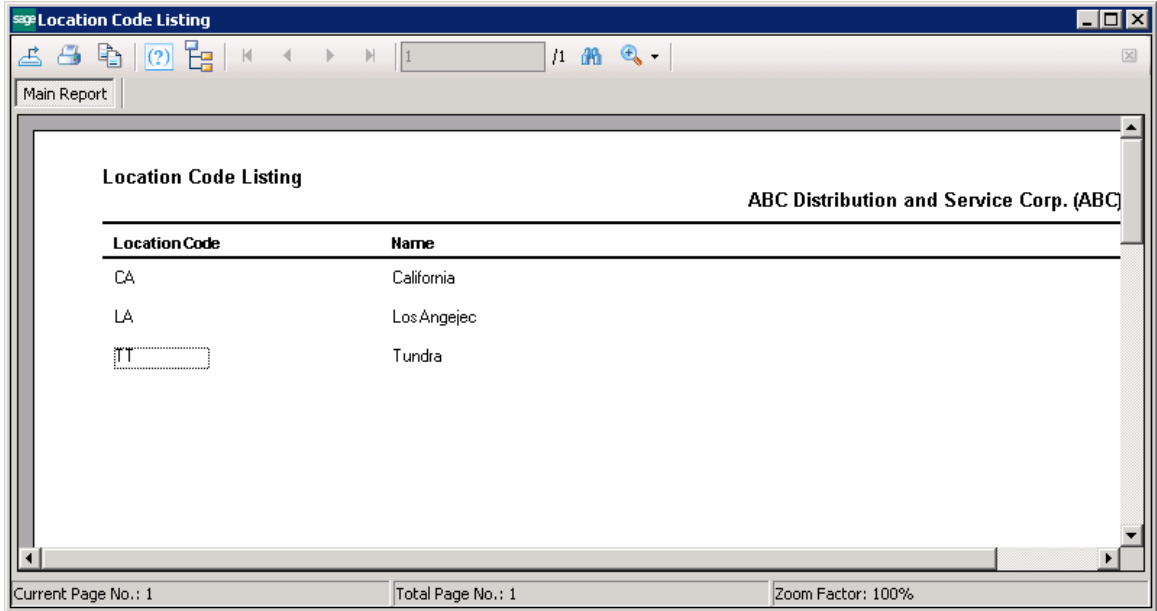

#### <span id="page-7-0"></span>*User Maintenance*

The **Default Location Code** field has been added on the **Preferences** tab of the user Maintenance to allow assigning a location code to the User.

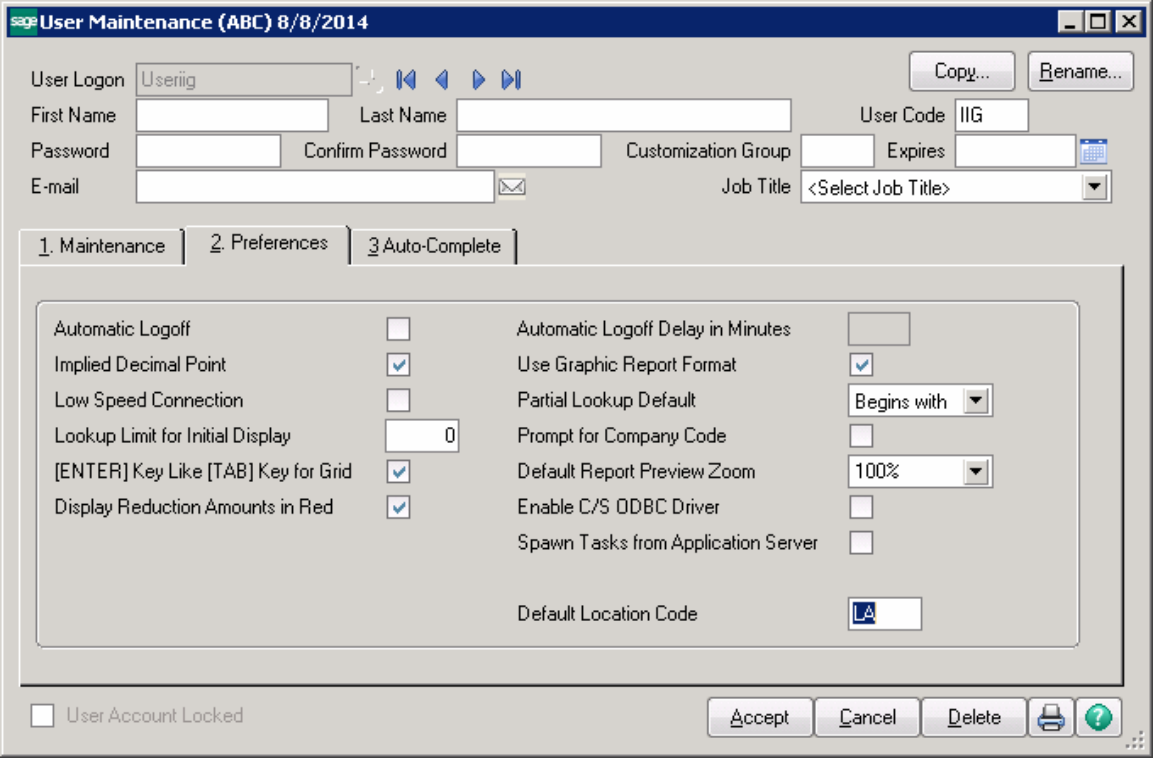

The **Default Location Code** assigned to a user is taken into account when the user is creating Sales Order, S/O Invoice, etc.

*Note: Additional functionality is available if you have TNL450 (Transaction Number by Location) enhancement installed and next transaction numbers set up for the user's Location Code.* 

## <span id="page-8-0"></span>*Change Location Code*

The **Change Location Code** menu added under the **Common Information Setup** allows authorized user to change the Location Code:

The **Select Location Code** screen is opened with the location Code already assigned to current user:

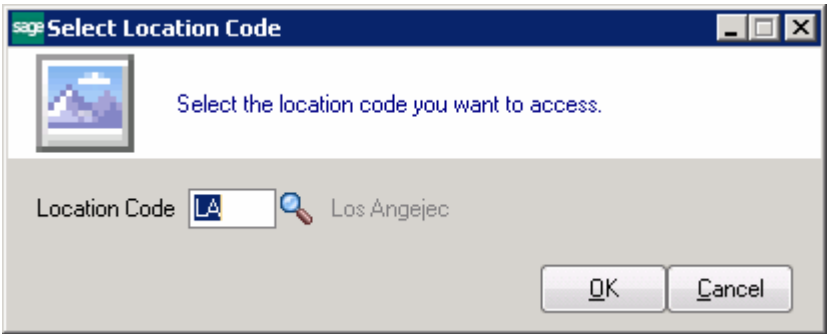

After selecting a new Location Code and pressing Ok the user's Location code is updated with the new one:

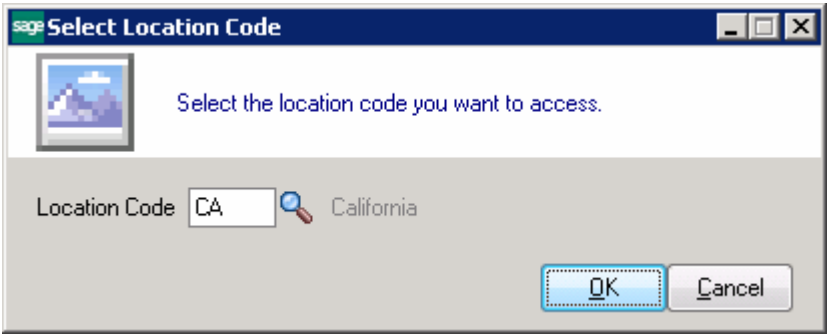

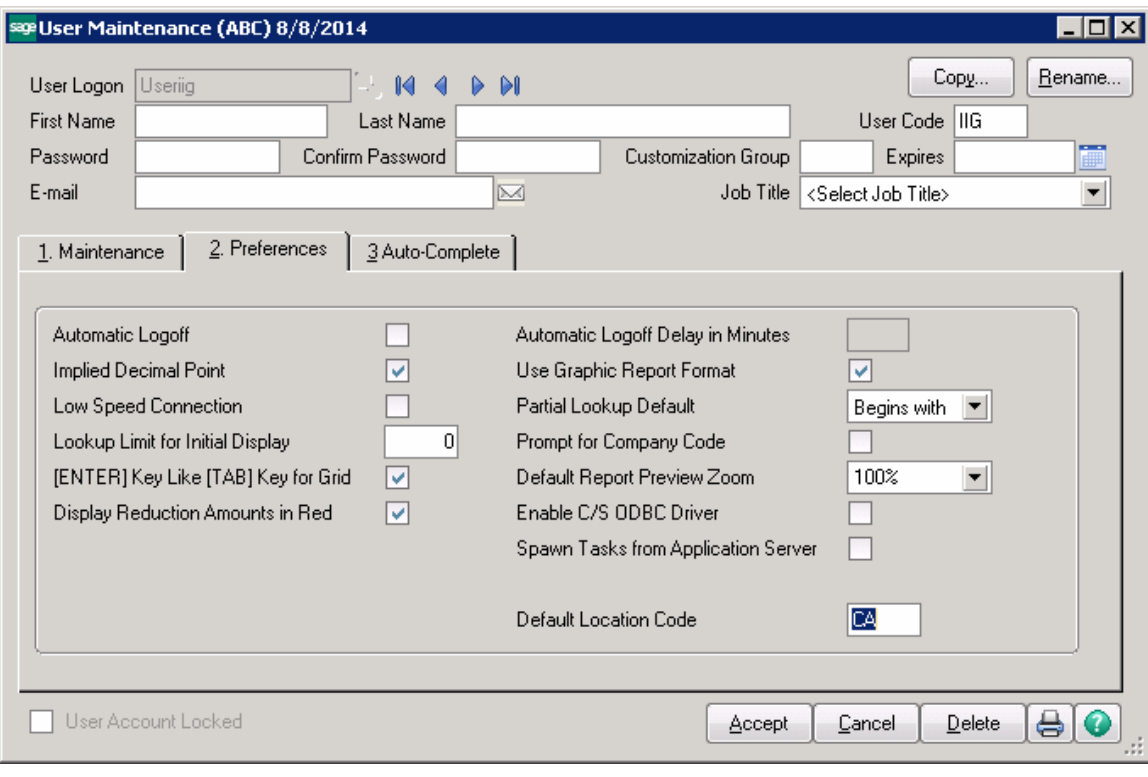

### <span id="page-10-0"></span>*Warehouse Code Maintenance*

The **Location Code** field has been added on the **Warehouse Code Maintenance** to allow assigning Location Codes to Warehouses. Different warehouses can be assigned to the same Location.

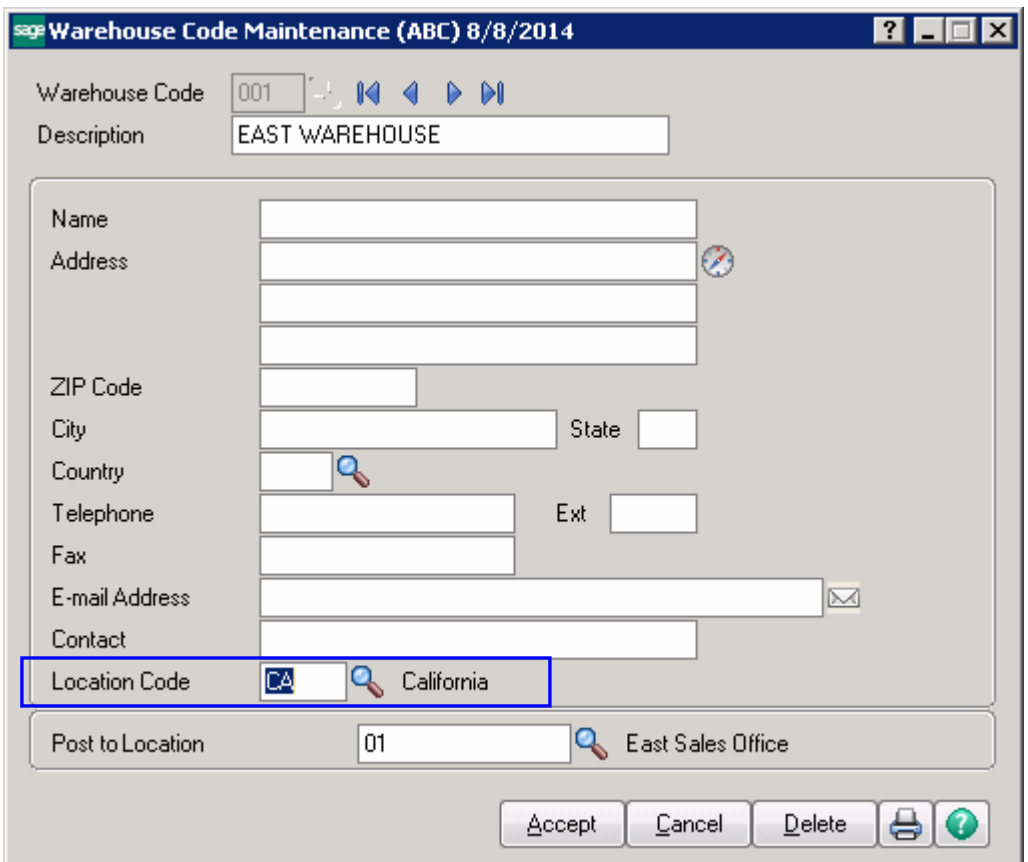

The Lookup button next to the **Location Code** field lists the Location Codes set up in the system:

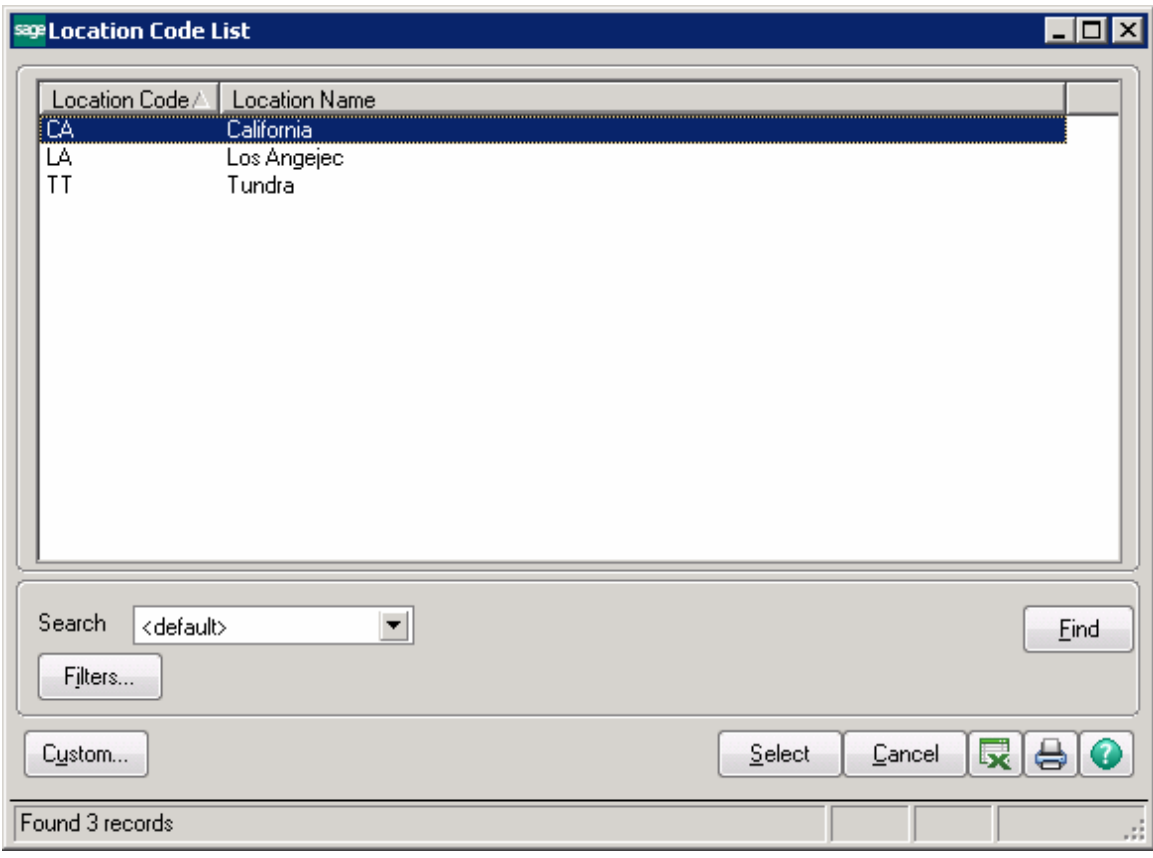

## <span id="page-12-0"></span>Price Codes By Location

#### <span id="page-12-1"></span>*Location Price Code Maintenance*

Use the **Location Price Code Maintenance** added under the **Inventory Management Setup** menu to set up price codes by **Location**.

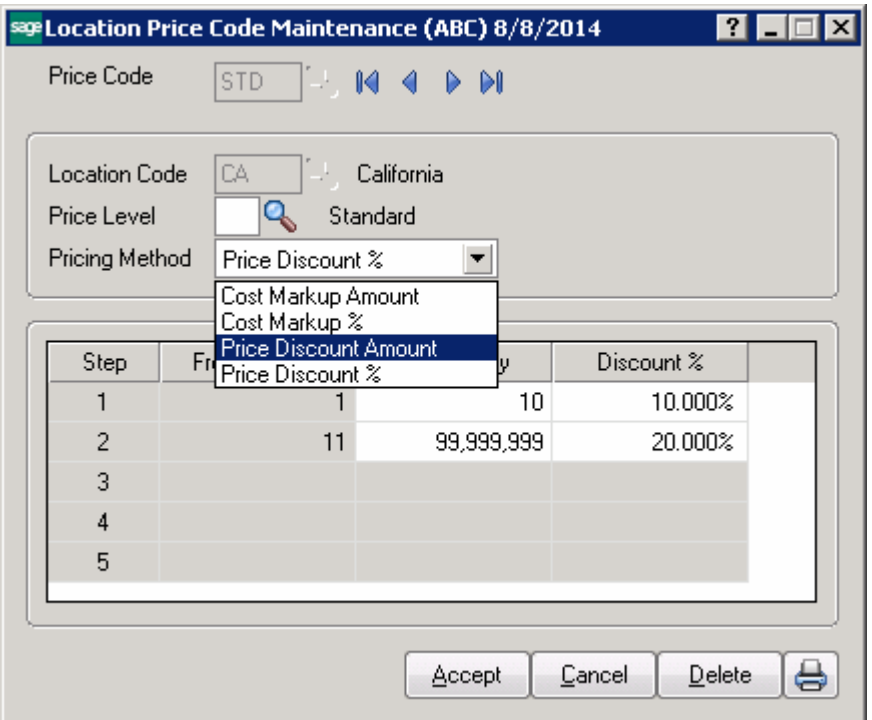

Price codes by Location can be assigned to any number of items in inventory

**Location Price Code Maintenance** allows you to create pricing structure for particular location. If you need to set up quantity break pricing for specific items, this information can be entered for individual items in Item Maintenance (Location Item Pricing Maintenance), or for individual customers in Customer Maintenance (Location Customer Pricing Maintenance).

You can print the Location Price Code Listing from this window:

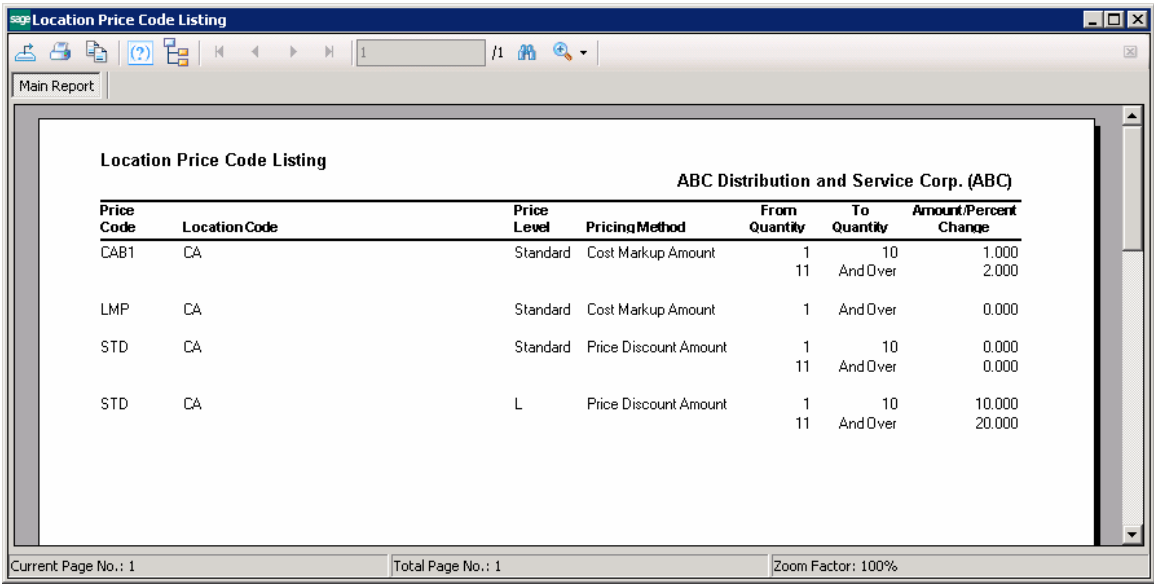

## <span id="page-14-0"></span>*Location Customer Price Code Maintenance*

Use the **Location Customer Price Code Maintenance** added under the **Inventory Management Setup** menu to set up price codes by **Location** for individual Customer.

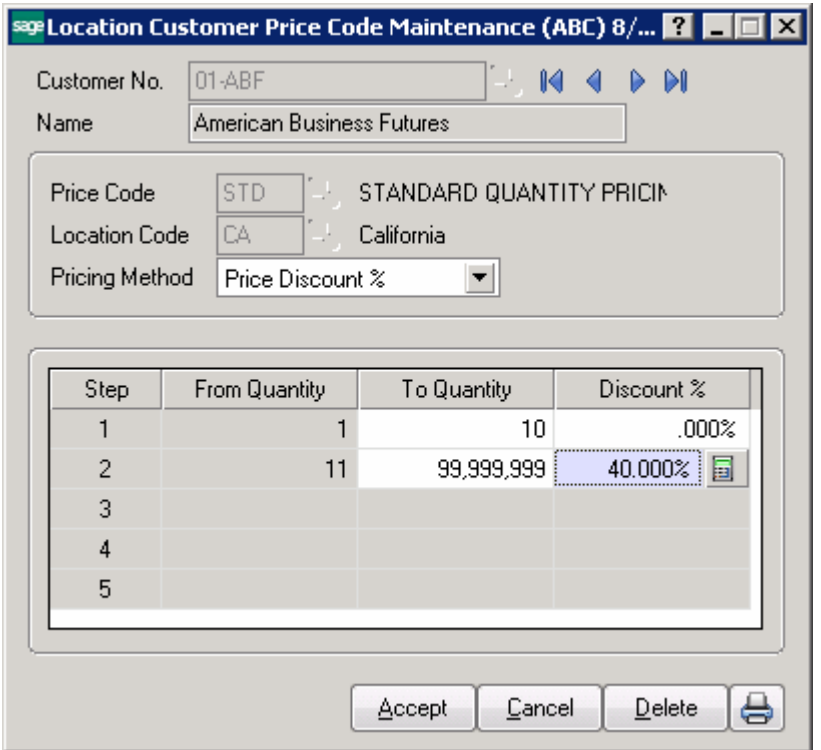

The standard pricing methods and quantity break pricing may be applied to this special pricing by Customer/Price Code/Location Code.

### <span id="page-15-0"></span>*Item Maintenance*

The **Item Maintenance** program has been modified to allow for Location Pricing setup and Location Price lookup.

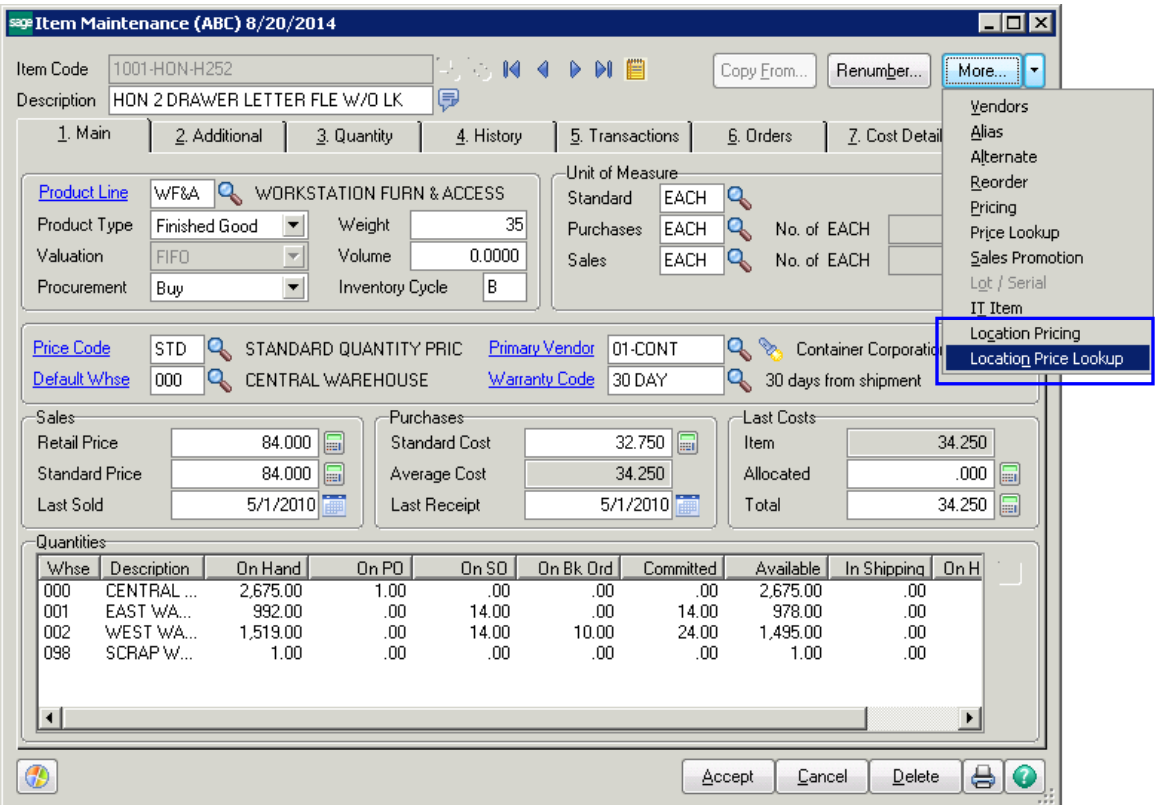

The **Location Pricing** button allows for opening the **Location Item Pricing Maintenance** and creating a unique price schedule for the selected item.

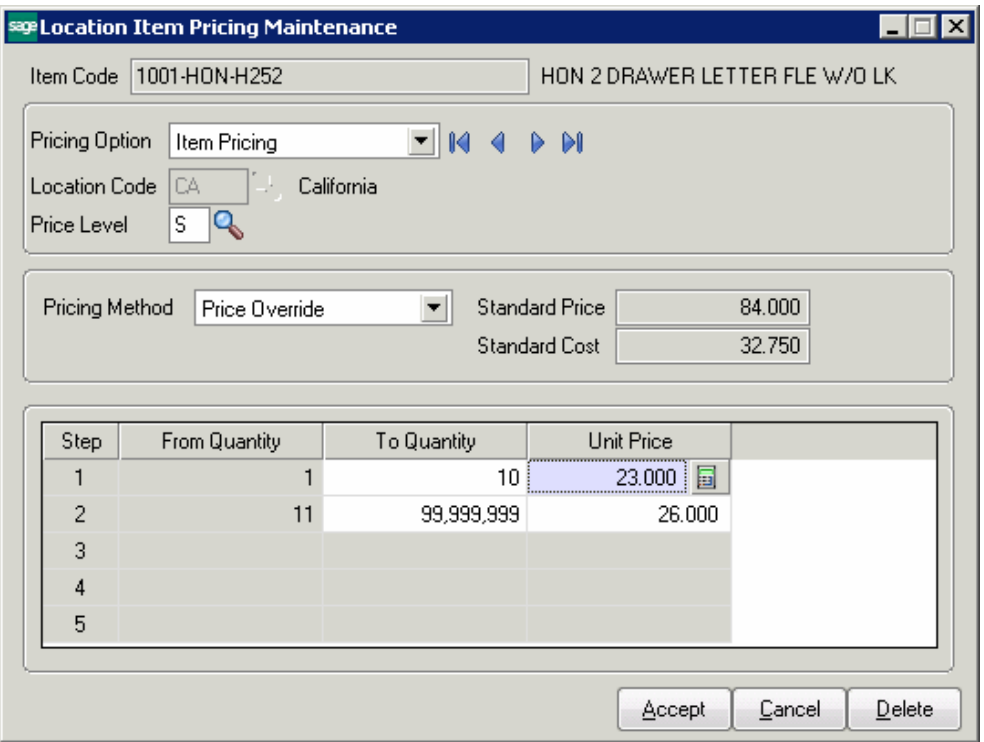

The price schedules can be based on the selected Location Code and standard price level, or the customer price level assigned to each customer in the Accounts Receivable Customer file. You can enter price schedule information for any number of Location Codes and customer price levels. The setup procedure is similar to **Location Price Code**  setup except that it is established for an individual Item.

 Both Item Pricing and Contract pricing options are available when establishing special pricing schedule by Location code.

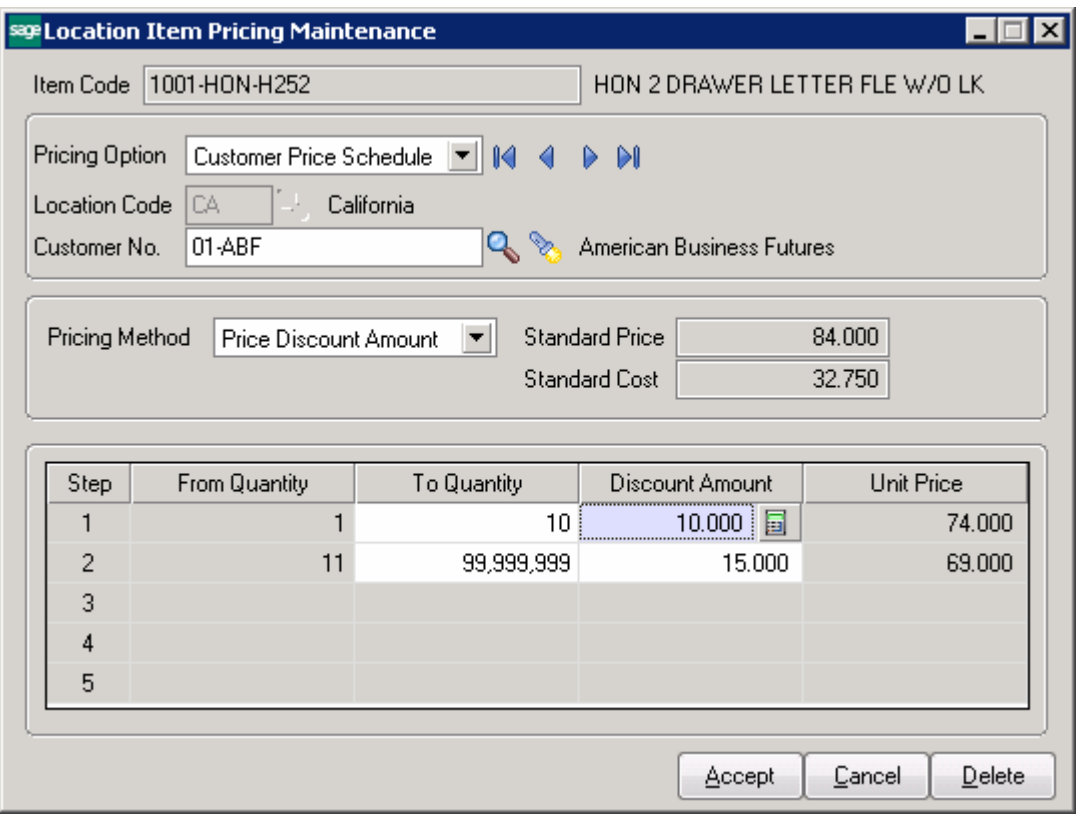

Use the Location Price Lookup to view all standard or custom prices for an item by customer, location and price level. The prices displayed are based on the price schedules established using **Location Customer Price Code Maintenance** and **Location Item Pricing Maintenance**. Any applicable sales promotion prices are also displayed.

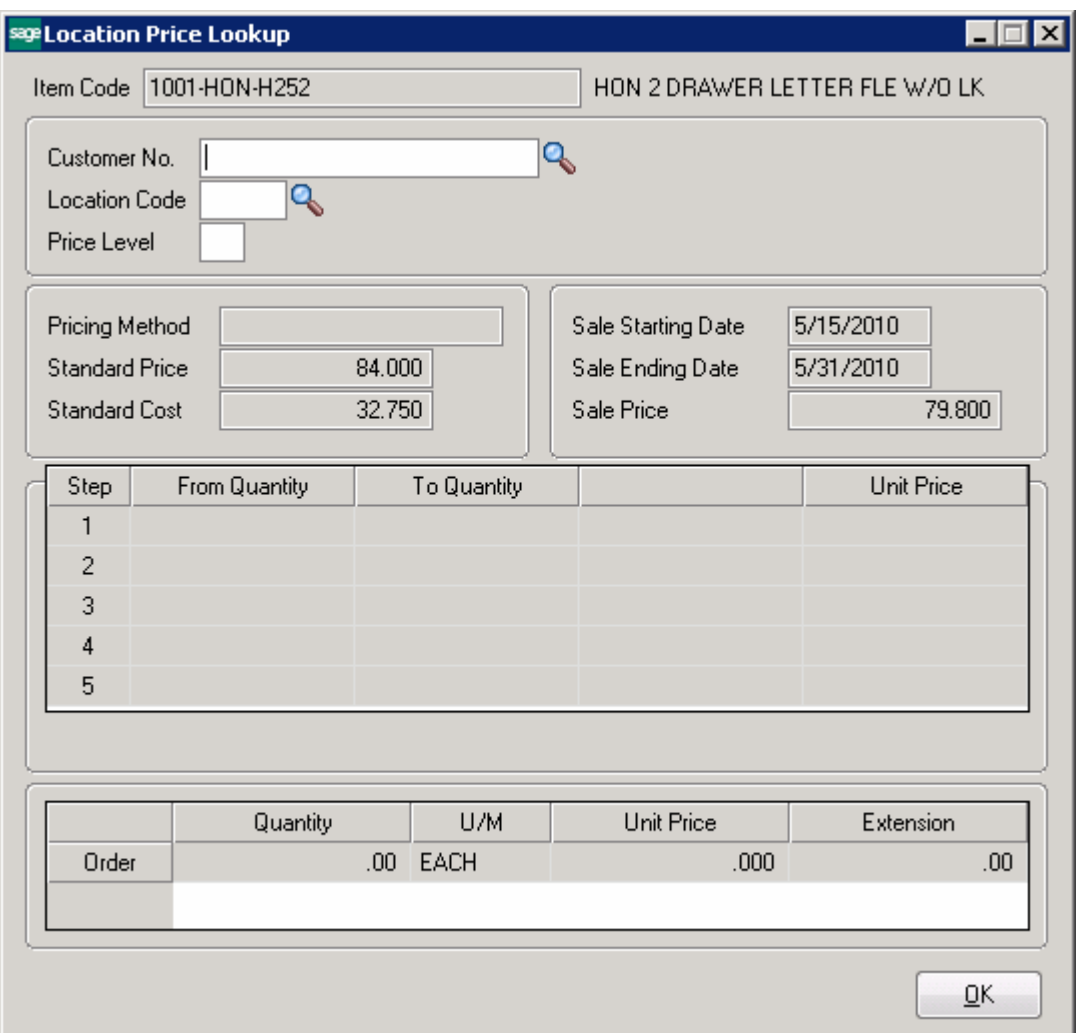

Upon entering a quantity, the price is calculated and displayed based on the pricing information on file for the item and/or customer and Location. If a price schedule does not exist, the price calculation is based on the standard price. If a sales promotion price is in effect on the current date, the sale price is used if it is the lower price.

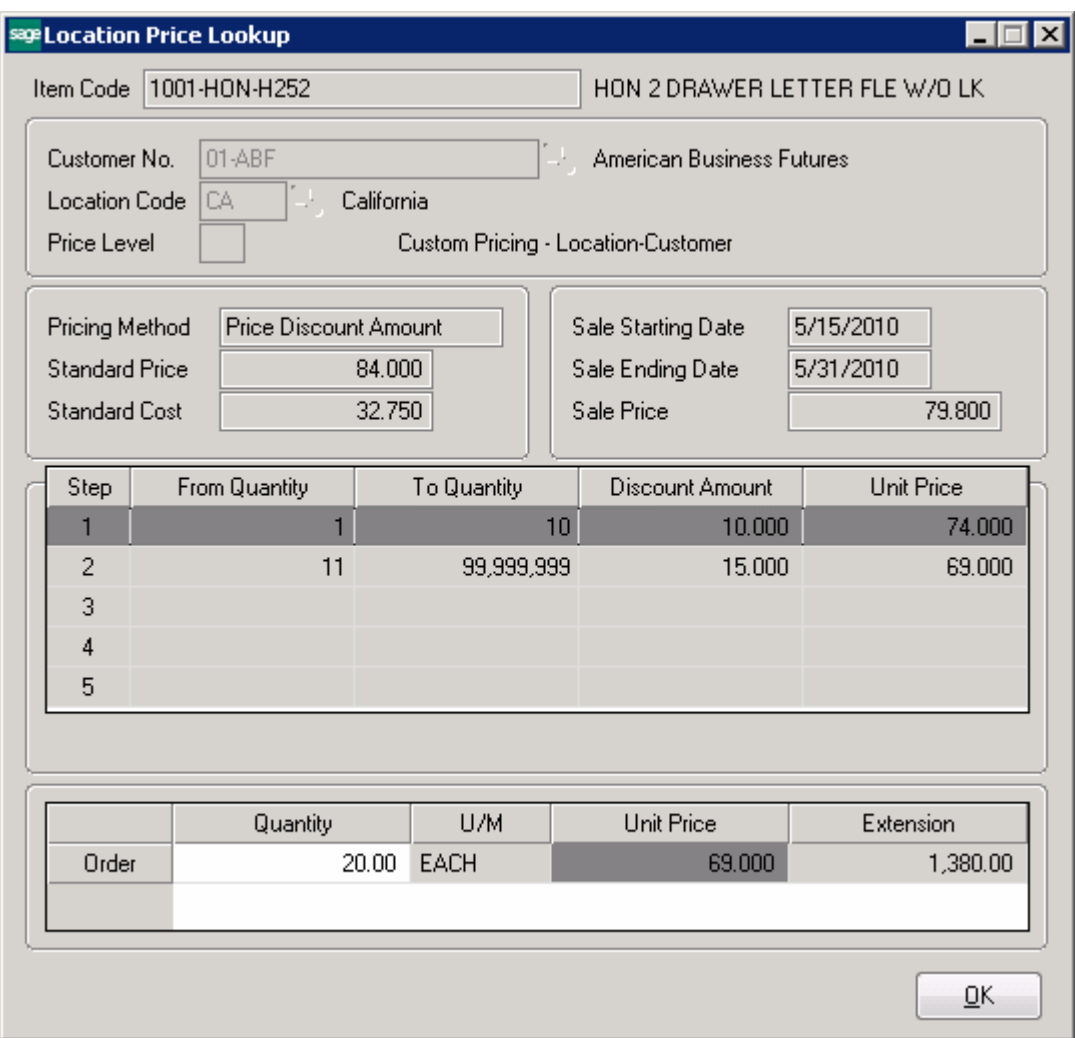

### <span id="page-20-0"></span>*Customer Maintenance*

The **Location Customer Pricing Maintenance** is accessible also from the Customer Maintenance.

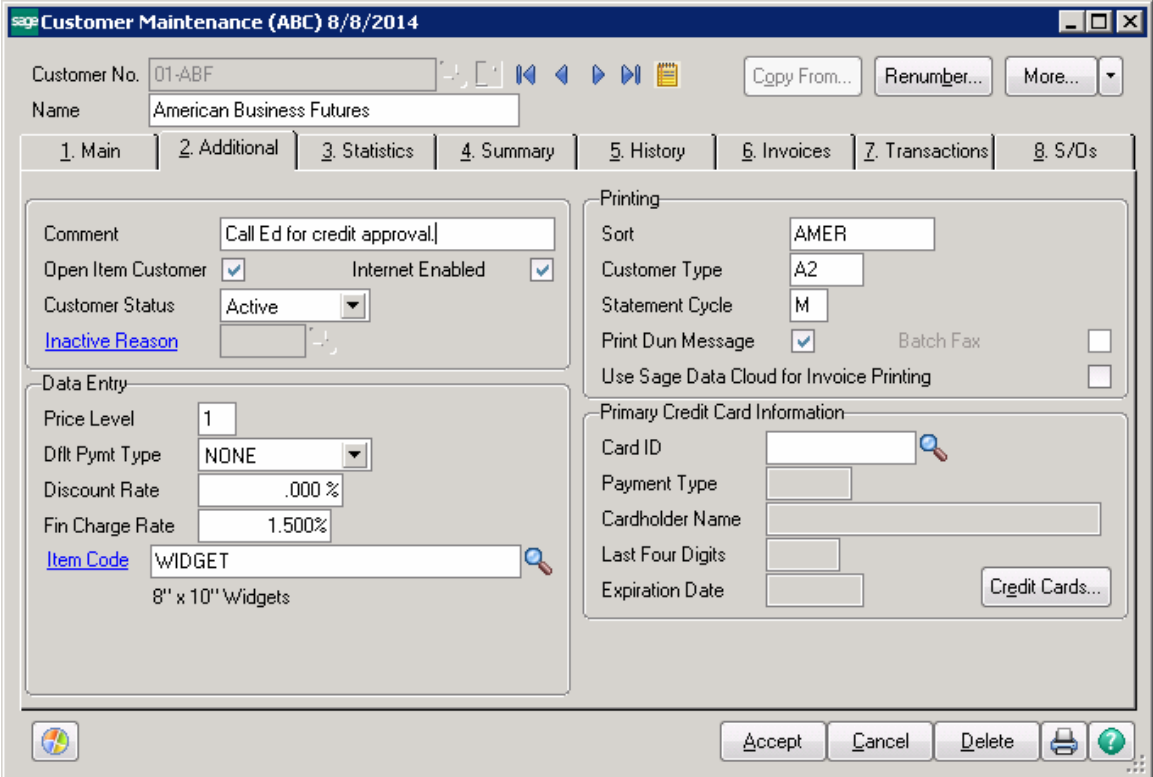

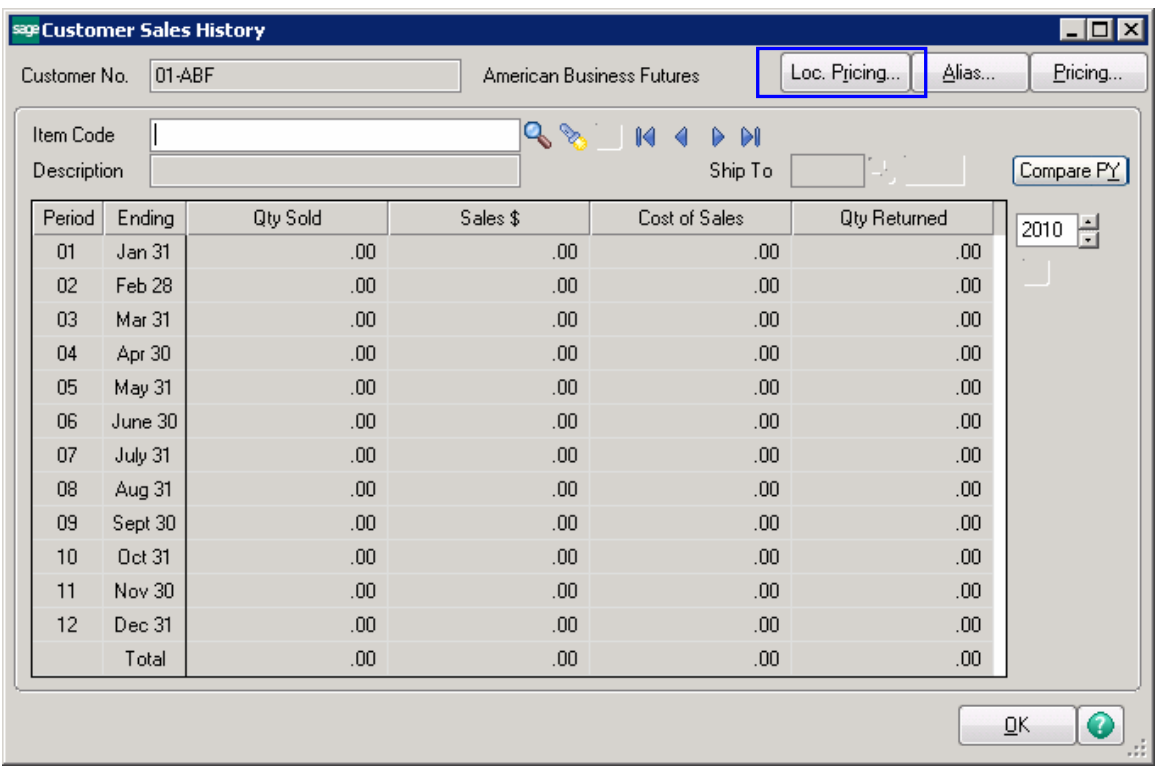

Upon pressing **Loc. Pricing** button the **Location Customer Pricing** screen is opened allowing the user to set up quantity price breaks for individual items that can be applied automatically in Sales Order Entry.

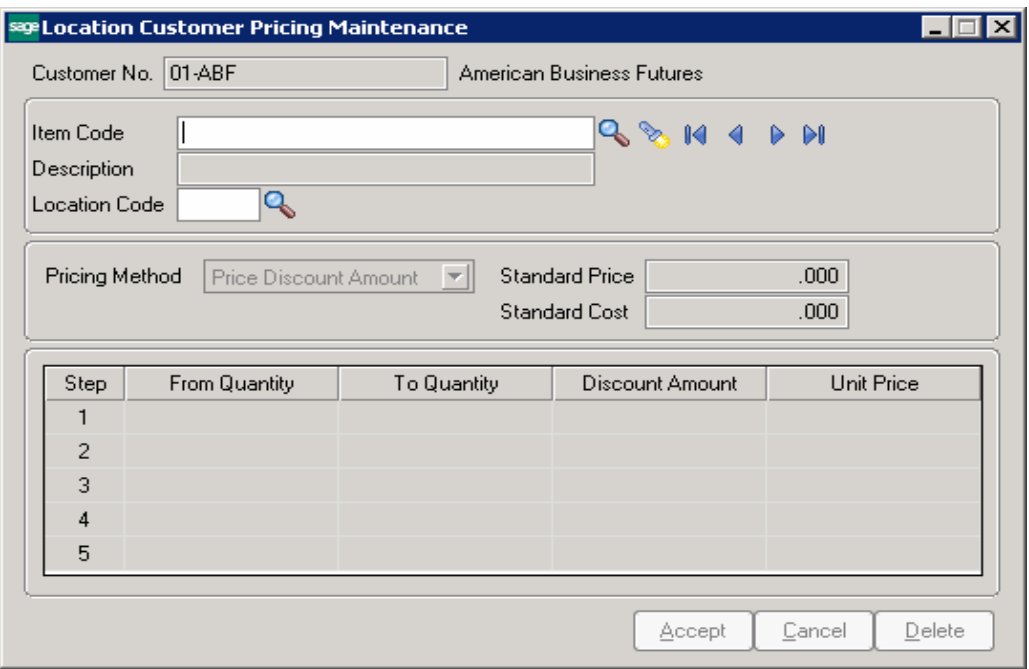

The Lookup button lists all Items. The flashlight button lists all the Items in the Customer Price Scheduling list.

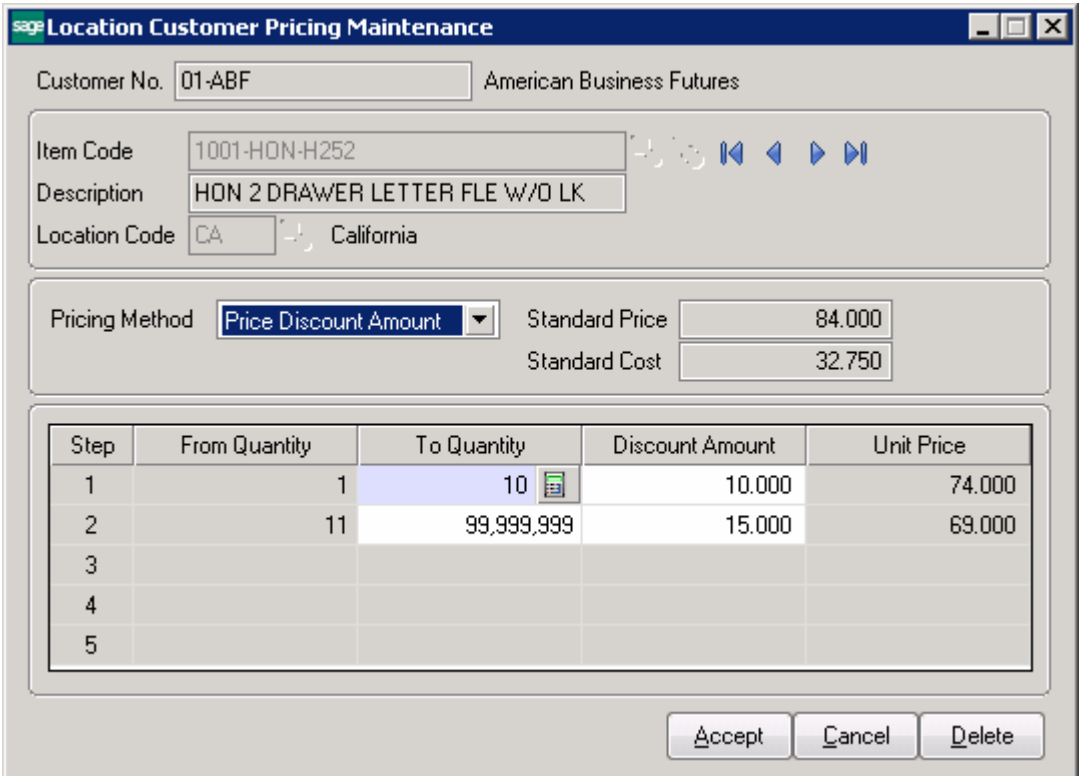

This task is similar to **Location Customer Price Code Maintenance**, allowing the setup of price schedules by Location Code. Use this task to set up item quantity price breaks and/or pricing methods that are specific for the selected Customer, Item and Location Code.

## <span id="page-23-0"></span>*Sales Order Entry*

Here is an example of how the Item pricing by Location is applied in the Sales Order:

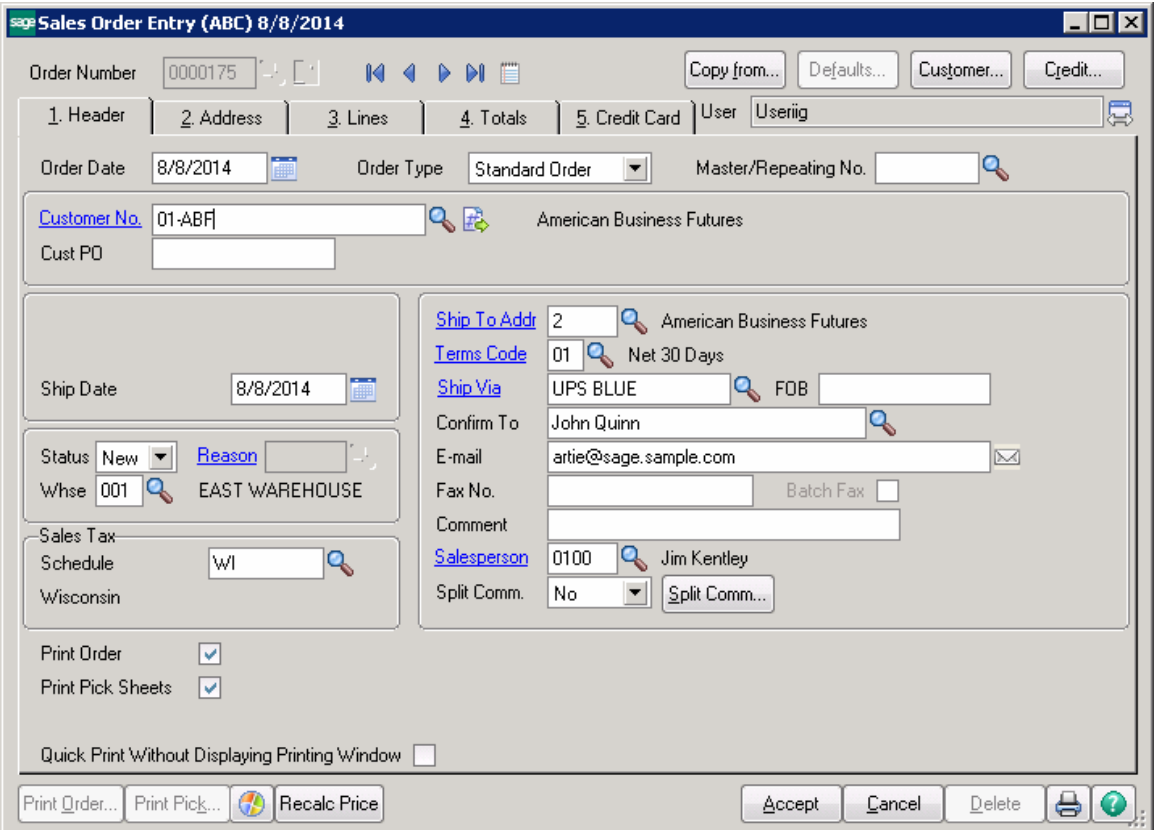

Upon entering a line in the Sales Order, the program looks for Item pricing setup for the Location Code assigned to the line Warehouse and loads that price if found:

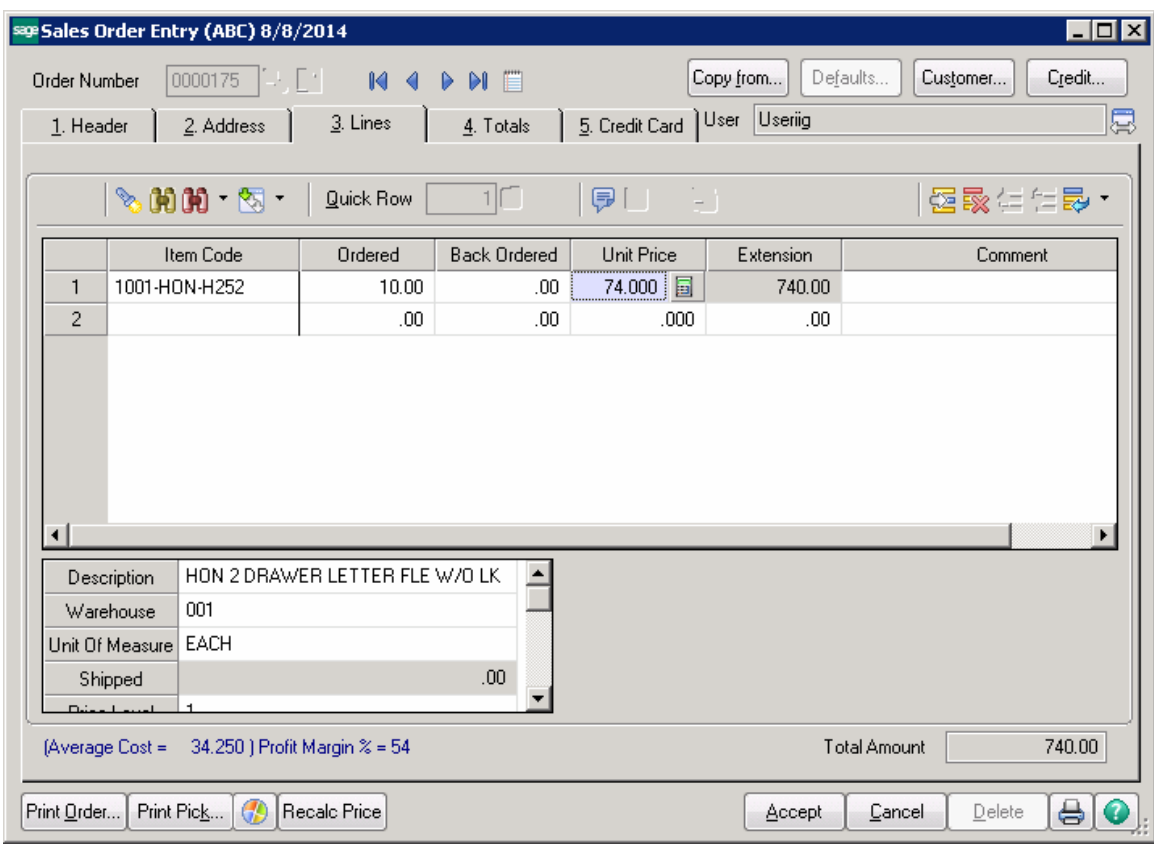

In our example the Location for Warehouse 001 is "CA":

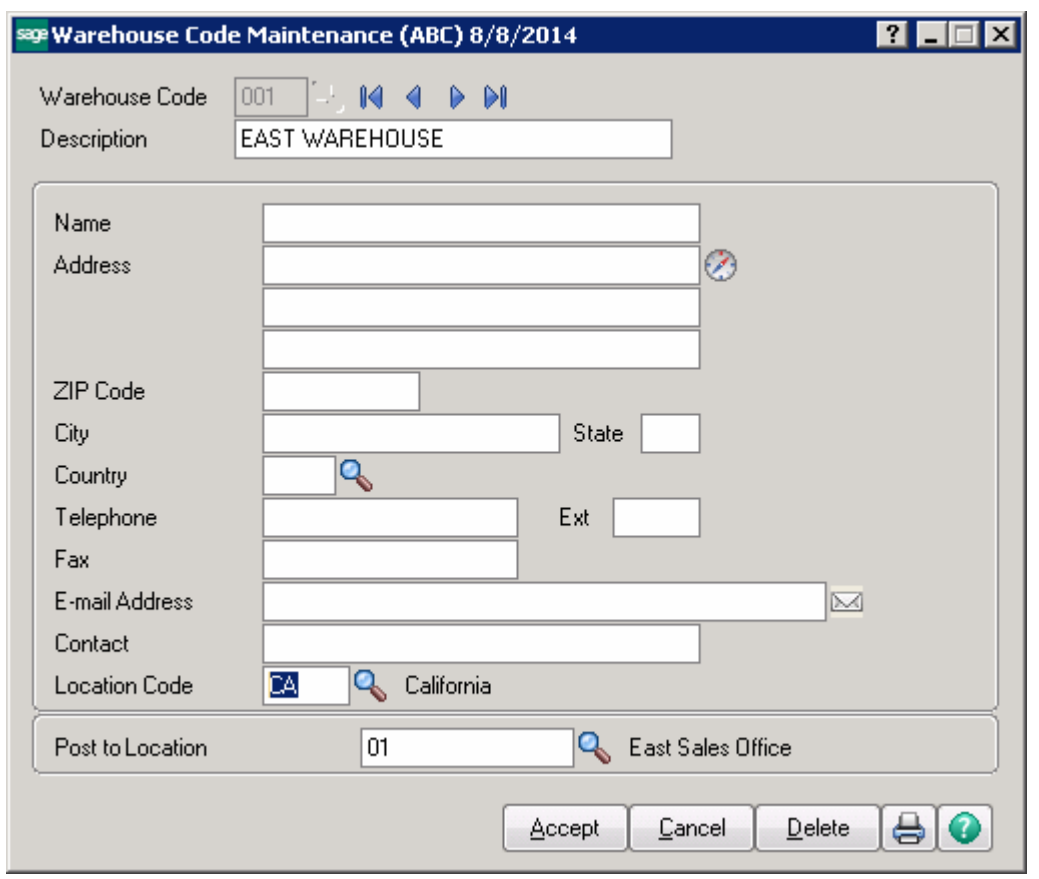

As there is a Price schedule created for current line Item by Customer and the Warehouse Location Code, respective price is loaded in the Sales Order.

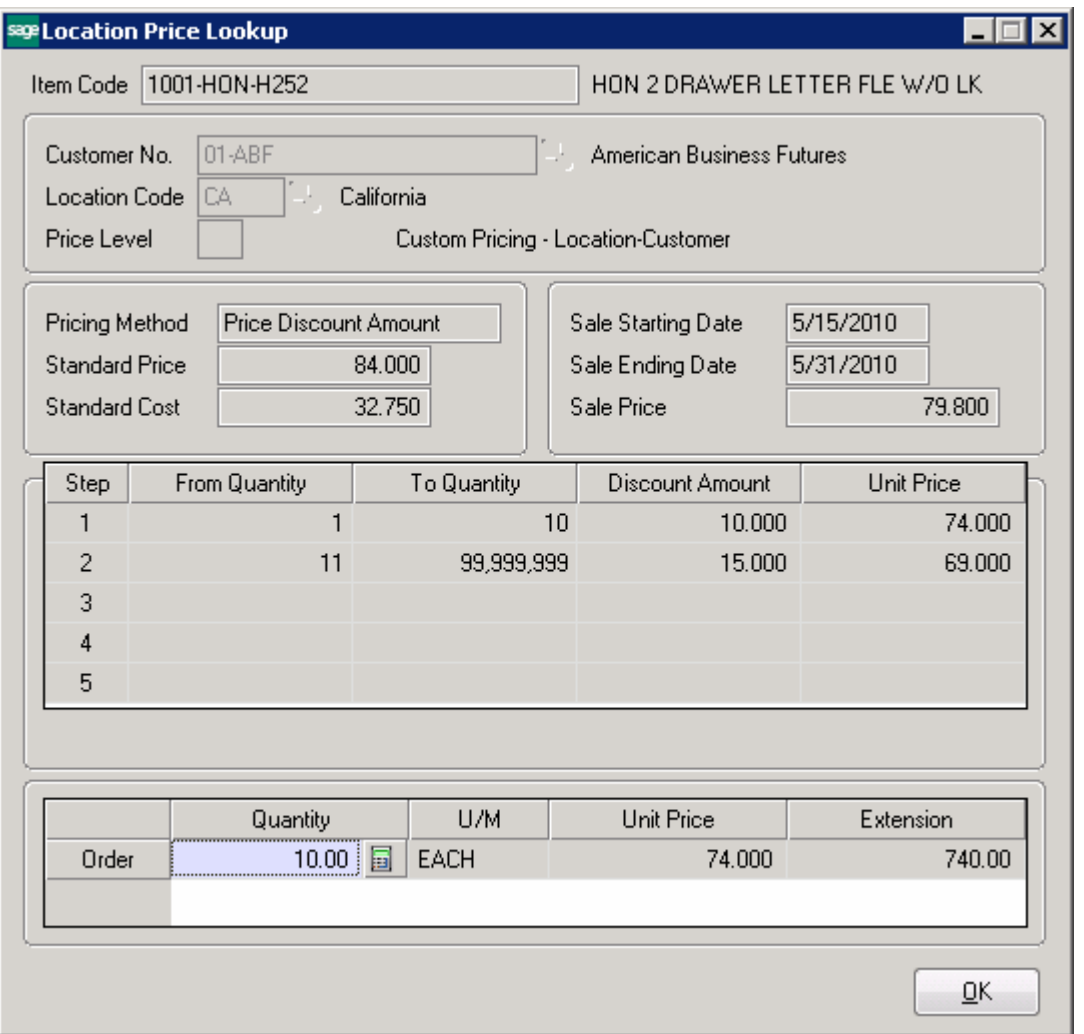

If no location is assigned to the line warehouse, the program looks for the Location Code assigned to the user creating the Order.

Here is the priority by which Item Pricing is applied in Sales Order Entry:

- 1. Special Pricing by Location Customer set up in Customer Maintenance or Item Maintenance
- 2. Special Pricing by Location Customer Price Code set up in Location Customer Price Code Maintenance
- 3. If there is Price Level on the line the Item price is loaded from Location Item Pricing Maintenance as setup in the Item Maintenance.
- 4. If the Price Level is blank for the Order line the pricing setup in Location Price Code Maintenance is applied